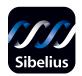

# Sibelius 4

**Demo Handbook** 

Edition 4 July 2005

Demo Handbook written by Daniel Spreadbury, Michael Eastwood and Ben Finn.

See the **About Sibelius** dialog for a full list of the software development team and other credits.

Please email any suggestions for improvements to this Demo Handbook or on-screen help to docs@sibelius.com.

Sibelius copyright © Sibelius Software Ltd and its licensors 1987–2005 Sibelius Demo Handbook copyright © Sibelius Software Ltd 2005 Published by Sibelius Software Ltd, The Old Toy Factory, 20–22 City North, Fonthill Road, London N4 3HF, UK

All rights reserved. This Demo Handbook may not be reproduced, stored in a retrieval system or transmitted in any form or by any means – electronic, recording, mechanical, photocopying or otherwise – in whole or in part, without the prior written consent of the publisher. Although every care has been taken in the preparation of this Demo Handbook, neither the publisher nor the authors can take responsibility for any loss or damage arising from any errors or omissions it may contain.

Sibelius, the Sibelius logo, Scorch, Flexi-time, Espressivo, Rubato, Rhythmic feel, Arrange, ManuScript, Virtual Manuscript Paper, House Style, SoundStage, Opus, Inkpen2, Helsinki, magnetic, multicopy, Optical, Dynamic parts, the blue notes and double helix logos, SibeliusMusic.com, SibeliusEducation.com, 'The fastest, smartest, easiest way to write music' and '99% inspiration, 1% perspiration' are all trademarks or registered trademarks of Sibelius Software Ltd in the USA, UK and other countries. All other trademarks are acknowledged as the property of their respective owners.

## **Contents**

| Getting started                  | 5  |
|----------------------------------|----|
| About the Sibelius Demo Handbook |    |
| Further information              |    |
| What Sibelius does for you       |    |
| What's new in Sibelius 4         |    |
| Quick tour                       | 13 |
| Running for the first time       |    |
| Look and feel                    |    |
| Playback                         |    |
| Basic editing                    |    |
| Starting a new score             |    |
| Creating notes                   |    |
| Dynamic parts <sup>™</sup>       |    |
| Video                            |    |
| Worksheet Creator                |    |
| Scanning                         |    |
| Special notations                |    |
| More to try                      |    |
| Index                            | 49 |

## **Getting started**

## **About the Sibelius Demo Handbook**

#### Warning!

However much you may dislike manuals, you'll find it much easier to get started with your demo of Sibelius 4 if you read this Demo Handbook thoroughly.

This isn't intended to be a comprehensive reference to using Sibelius, but it should help you become familiar with the main features of the program. If you are running this demo from the Sibelius demo CD, it also includes video walkthroughs for a number of basic operations.

This initial section, called **Getting started**, tells you basic information, and after that we'll take you through some of Sibelius's most frequently-used operations in the **Quick tour** section, and finally we'll hint at some of Sibelius's more advanced features in **More to try**.

This Demo Handbook assumes a basic understanding of how to use your computer (such as the mouse, keyboard, menus and files).

#### **Terminology**

This terminology will be understood by almost all readers, but as this Demo Handbook will be incomprehensible without it, here goes anyway:

• Some keys are labeled differently on different keyboards, particularly on Mac. For the purposes of this Demo Handbook, these are the conventions:

| Mac symbol    | Mac name | Windows equivalent        |
|---------------|----------|---------------------------|
| $\mathcal{H}$ | Command  | Ctrl ("Control")          |
| ⇧             | Shift    | Shift                     |
| ~             | Option   | Alt                       |
| ₽             | Return   | Return (on main keyboard) |
| $\overline{}$ | Enter    | Enter (on numeric keypad) |

- Sibelius is almost identical on Windows and Mac, but where there are differences, mainly in keyboard shortcuts, the Windows convention is listed first. Keyboard shortcuts are also shown in menus.
- "Type Ctrl+A or #A" means hold down the Ctrl (Windows) or # (Mac) key and type A. Even though A is written as a capital letter, don't type Shift unless explicitly told to do so. Similarly, for standard shortcuts like Ctrl+? or #?, you actually type Ctrl+/ or #/.
- Similarly, "Alt+click or  $\sim$ -click" means hold down the Alt (Windows) or  $\sim$  (Mac) key and click.
- On Windows, to *click* something means to move the mouse arrow over it and click the *left* mouse button. To *right-click* something means to point at it with the mouse and click the right mouse button.
- To *drag* something means to point at it with the mouse, and then click *and hold* the left mouse button (or the only mouse button on Mac) while moving the mouse. To finish dragging, just let go of the mouse button.
- A *dialog* is a window with buttons on. Some dialogs are divided into several pages and have a pop-up *combo box* (Mac), labeled *tabs* at the top, or *a list box*, which you can click to switch between *pages* of the dialog.

- The *numeric keypad* is the rectangle of numbers and other characters at the very right-hand side of a full-sized computer keyboard.
- "Return" is the large key to the right of the letter keys. On some keyboards it is labeled with "Enter" or a special arrow symbol, but we always call it Return.
- "Enter" is the large key at the bottom right of the numeric keypad. On some keyboards it is unlabeled, but it still means Enter.

#### **Suggestions**

We are always happy to receive suggestions for improvements we could make to this Demo Handbook – please email docs@sibelius.com.

### **Further information**

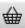

For more information about Sibelius or how to buy it, click the toolbar button shown on the left, contact your local Sibelius dealer, see www.sibelius.com/buy, or contact:

- North, Central & South America: 888-474-2354 toll-free, email: infoUSA@sibelius.com. For technical problems, see below.
- UK: freephone 0800 458 3111 (+44 20 7561 7999 from outside the UK), email: infoUK@sibelius.com. For technical problems, see below.
- Australia: 08 82 771 722, email: infoAU@sibelius.com
- Austria: 01 667 45390, email: info@weiss-kadlec.at
- Belgium, Netherlands, Luxembourg: 09 348 5508 (0032 9 348 5508 from outside Belgium), email: info@muselec.be
- Czech Republic & Slovakia: 0501 454 769, email: disk@disk.cz
- Denmark: 0 87 32 87 00, email: info@newmusik.dk
- Finland: 09 25 86 34 40, email: info@carbonmusic.fi
- France: 01 46 77 42 49, fax: 01 46 77 42 41, email: info@steinberg.fr
- Germany: 030 789 0790 email: vertrieb@m3c-berlin.de
- Greece: 01 228 2160, email: sibelius@nakas.gr
- Hungary: 1 467 3310 / 1 469 0699, email: midisoft@mail.datanet.hu
- Iceland: 552 1185, email: tonastodin@tonastodin.is
- Ireland: 01 453 1233, email: source@indigo.ie
- Italy: 06 3036 3456, email: info@midiware.com
- Norway: 022 13 99 00, fax: 022 14 82 59, email: post@benum.no
- Poland: 048 22 851 10 40, email: info@mbspro.com.pl
- Singapore: 06 749 3681, fax: 06 749 5691, email: sales@graphicmm.com
- South Africa: 011 792 8402, email: hohner@hot.co.za
- Spain: 934 353 682, fax: 993 347 1916, email: infogeneral@microfusa.com
- Sweden: tel: 08 587 915 00, fax: 08 587 915 99, email: info@fitzpatrick.se
- Switzerland: 032 327 2570, email: bonjour@giant.ch
- Other countries: see www.sibelius.com or contact Sibelius in the UK for details of dealers

#### **Technical problems**

If you have technical problems running the Sibelius demo, please contact:

- North, Central & South America: 1-888-280-9995 toll-free (outside of the USA phone 1-925-280-0600) Monday to Friday 7:00am to 4:00pm PST (except holidays), email: prehelpUSA@sibelius.com
- UK: 020 7561 7997 Monday-Friday 11am-5pm, email: prehelpUK@sibelius.com
- Australia: 08 82 771 722, email: prehelpAU@sibelius.com
- Other countries: contact the appropriate distributor for your country in the first instance.

## What Sibelius does for you

Sibelius is the state-of-the-art music notation software – a fast, intelligent, easy-to-learn and (not least) fun-to-use program that helps you write, play back and print music.

Sibelius handles every kind of music from renaissance to avant garde, covering lute tablature to lyrics, handbells to harp pedaling. With a normal printer you can produce truly professional results, rivaling the highest quality of the world's leading publishers. If you write for orchestra, band or other ensembles, Sibelius will instantly produce pristine sets of parts, which automatically update if you revise the score (Dynamic Parts<sup>TM</sup>). Sibelius is also ideal for jazz, rock and pop – everything from simulating handwritten music to sophisticated handling of chord symbols, percussion, guitar tab and chord diagrams.

Sibelius is so easy to use that it's not just for professional musicians – it's also used by tens of thousands of schools, colleges and universities. Your students won't need to waste valuable time learning the software – the tutorial videos will get them up and running in no time. Sibelius helps students do everything from learning the basics of notation to complete multimedia projects with music synchronized to video. And the Worksheet Creator saves you time by producing over 1700 different worksheets and other teaching materials, which you can share with students and colleagues via the Internet.

And Sibelius has many more features, such as scanning in music, playing back with exceptional realism, creating audio files to makes into CDs, assisting with arranging and orchestration, letting you create your own "plug-in" features and even publishing and selling your music on the internet.

When you're proficient with Sibelius, you will realize that a great deal of the time spent writing music was doing literally that – physically writing it out. Mechanical tasks like repeating music, transposing it and working with instrumental parts are done far faster and more accurately if left to Sibelius. Sibelius is like having an intelligent assistant at your side, doing all the tedious work for you while you provide the creative input – which is, after all, the most enjoyable bit.

We like to say that using Sibelius is 99% inspiration, 1% perspiration.

#### Who uses Sibelius?

Sibelius is designed for every kind of musician – including you! Sibelius users range from students, teachers, schools and universities to composers, arrangers, performers, and the world's leading publishers. It's perhaps a tribute to the ease of use and sophistication of Sibelius that one and the same program is used both by elementary schools and top professionals.

It handles every kind of music, too – from early music to jazz, from rock to avant garde, from choir to symphony orchestra.

Famous Sibelius users include conductor Michael Tilson Thomas, composer Steve Reich, choral composer John Rutter, rock guitarist Andy Summers, jazz musician Jamie Cullum, and the Royal Academy of Music, London. Top publishers such as Hal Leonard, Music Sales and Yamaha use Sibelius both for traditional publishing and to deliver music via the internet straight to a customer's printer.

Sibelius has also won extraordinary acclaim including *Keyboard* magazine's Key Buy award, *Electronic Musician*'s Editors' Choice award (three times), *MacWorld*'s 5 Star rating (twice), and an unbeatable 10/10 score from *Computer Music* magazine.

#### Restrictions of the demo version

This demo version is identical to the full Sibelius program, except that:

- saving, exporting and Internet publishing are disabled
- you cannot submit your music for publication on SibeliusMusic.com or SibeliusEducation.com
- you can only print a single page (which is watermarked)
- copying and pasting graphics from Sibelius to other applications is limited to black-and-white, low resolution quality
- Kontakt Player Silver, providing high-quality instrument samples and the ability to save audio tracks directly from Sibelius, is not included
- only a few of the 1700 ready-made worksheets and other teaching and learning materials built into the Worksheet Creator are included
- most of the 50+ high-quality textures for changing the appearance of the paper and desk in the main editing window are not included
- some example scores, manuscript papers (templates), the SCORE and Acorn Sibelius file converters and the full on-screen Sibelius Reference are omitted.

A demo version of the scanning program PhotoScore is available on the demo CD-ROM or for download separately. Further information and examples of Kontakt Player Silver and Gold playback are also available separately.

To find out more about what Sibelius can do, see the demo CD-ROM, or visit www.sibelius.com.

## What's new in Sibelius 4

If you've previously used an earlier version of Sibelius, you may be interested in these new features that have been added in Sibelius 4. If not, skip on to the next section.

Sibelius 4 has three major new features, each of which is unique in the field of notation software:

- New Dynamic Parts<sup>™</sup>: full score and all instrumental parts are in the same file, and any changes
  made in the score are automatically reflected in the part, and vice versa; no more part extraction!
- *New Worksheet Creator:* more than 1700 ready-made worksheets, resources and other teaching and learning materials, covering a broad spectrum of music curricula, age ranges and levels of ability. Easily create your own worksheets and add them to the Worksheet Creator, or publish them online for your students to download at SibeliusEducation.com!
- New video feature: add a digital video to your Sibelius score, and play it back in sync with your
  composition. New hit points and other improvements to timecode and playback controls make it
  simple to "compose to picture," opening up new possibilities both in education and for professional composers.

Other exciting new features include:

- Copy and paste directly from Sibelius into other programs, e.g. Microsoft Word, to make the preparation of music examples a breeze
- Fresh new look and feel, with a clean new look, redesigned playback controls, new functions for hiding and showing Sibelius's tool windows, improved zooming and navigation, streamlined menus and dialogs, and more
- The complete text of the Sibelius Reference book is available on-screen in searchable, printable HTML format
- New tutorial videos, presented by Sibelius co-founder Ben Finn, will help you learn the main features of Sibelius, especially the new ones
- SibeliusEducation.com web site, to help the increasing number of schools, colleges and universities that are making use of the internet and virtual learning environments to help organize classes, teaching materials and homework. SibeliusEducation.com will make it easier for you to organize your teaching materials, will save you having to print out or photocopy lots of copies of worksheets, and will prevent your students losing work they have been set: you and they can access work from anywhere.
- New Optical ties and Optical beam positions produce the best default appearance of any notation program, and offer many new options for customizing the defaults to match your own house style
- Improved importing of files created in Finale and other music programs, with the addition of the ability to import MusicXML files
- Many new music fonts, including a new music font family, Helsinki, which offers an elegant
  alternative to Opus, plus other new fonts for Roman numerals, figured bass, complex tempo
  markings, and more

#### Getting started

- 11 new plug-ins, including Copy Articulations and Slurs (copies articulations without copying the notes), Add Simple Harmony (creates a simple accompaniment to a given melody for guitar or piano, with a variety of accompaniment styles), Strummer (creates realistic-sounding guitar strum patterns for playback), and Smarten Quotes (automatically converts straight quotes in text into "smart" curly ones). A number of existing plug-ins have also been improved.
- Sophisticated new behavior prevents Sibelius from moving the score around on the screen unnecessarily during note input and editing
- New "z on stem" symbol for percussion buzz rolls on the F10 Keypad layout
- Sibelius can now print the current date and time at the footer of every page you print, making it simple to keep track of revisions as you work
- Export files that can be opened directly by Sibelius 3 and Sibelius 2 no need for third-party plug-ins to enable backwards compatibility
- Improvements to supplied PhotoScore Lite scanning package, including the ability to read 2-, 3- and 4-line staves, up to four voices per staff, and more. Full PhotoScore Professional 4 package is also available separately.
- · ...and many more!

In addition, Sibelius continues to be the only notation software to take full advantage of the latest technologies on Mac OS X, with new Quartz screen display, super-fast printing, drag-and-drop installation, use of MLTE (Multi-Lingual Text Editor) and ATSUI (Apple Type Services for Unicode Imaging), compliance with Apple guidelines for file extensions, keyboard shortcuts, etc., and more besides!

## **Quick tour**

## **Running for the first time**

If you downloaded the Sibelius demo, the first time you run the program you will be offered the opportunity to read this on-screen help file. If you installed the demo from the free Sibelius demo CD-ROM, you will instead be given the opportunity to watch some tutorial videos, introducing you to the basic features of the software.

If you downloaded the demo and would like to watch the tutorial videos, go to www.sibelius.com/download/demo and follow the links.

#### **Quick Start**

The next thing that appears is the Quick Start dialog.

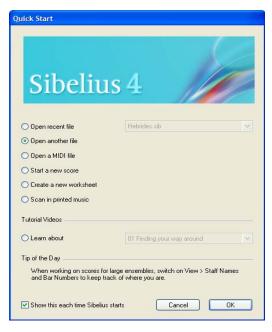

This useful dialog allows you to open any of the last ten scores you were working on, or to start off a new score in a variety of ways, e.g. by importing a MIDI file, or by scanning some printed sheet music.

You can also view any of Sibelius's tutorial videos from the Quick Start dialog (see below).

At the bottom of the dialog is the Tip of the Day, which hopefully tells you something useful you didn't know already.

If the Quick Start dialog annoys you, switch off Show this each time Sibelius starts. (Should you decide that you do want this dialog to appear when you start Sibelius after all, choose File > Quick Start and switch Show this each time Sibelius starts back on.)

#### **Tutorial videos**

If you installed this demo version from CD-ROM, three tutorial videos are included in which Sibelius co-founder Ben Finn explains how to use the program's main features in an easy to follow and concise manner. You can access these from the File • Quick Start dialog, or from the Help menu.

The full version of Sibelius includes many more tutorial videos, covering topics ranging from a basic introduction to the program right through to how to publish your scores on the internet and tips on realizing your scores using the built-in Kontakt Player.

In order to see them, you must have Macromedia's Flash Player installed on your computer. If you don't have it, you'll be prompted to download it the first time you view a tutorial video.

### **Look and feel**

#### **Tutorial video**

If you installed this demo from CD-ROM, choose **Help > Tutorial Videos** and click **Finding your way around** to watch a tutorial video covering the same material as this chapter.

#### Opening a file

To help get you started, we have provided some example scores to demonstrate various aspects of Sibelius. Let's open one now.

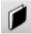

Choose Open another file and click OK on the Quick Start dialog, or click the toolbar button shown to the left, or choose File • Open (shortcut Ctrl+O or #O). A standard Open dialog appears.

- On Windows, double-click Example Scores, then go into the Other folder
- On Mac, you should navigate to the **Example Scores** folder, which you should have copied somewhere on your computer when you installed the demo, then go into the **Other** folder.

Select the score called **Quick tour** and click **Open**. This is a single-page excerpt from a rag by Scott Joplin called *Something Doing*.

As an aside, you can also open scores when Sibelius isn't running – just find the file on your computer and double-click it to open it in Sibelius (which automatically starts Sibelius if it isn't already running). Sibelius scores have icons that look like the one pictured on the right.

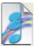

When you've opened the Scott Joplin score, the music appears, looking somewhat like this:

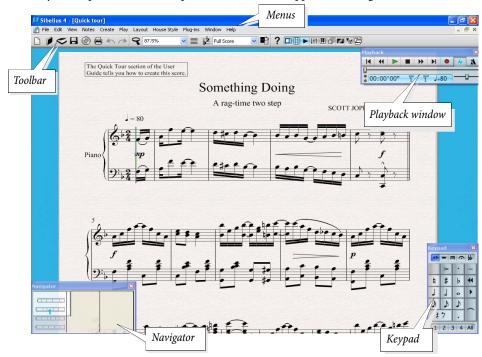

#### Moving around the score

At the bottom left-hand corner of the screen is a gray rectangle called the Navigator. This shows a miniature view of some of the pages. The white rectangle on the Navigator shows which portion of the music is shown on the screen.

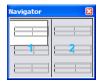

- If you can't see the Navigator, switch it on by choosing Window Navigator (shortcut Ctrl+Alt+N or ~ ₩N)
- Click anywhere on the Navigator, and the window will instantaneously jump to that part of the score
- Alternatively, click the white rectangle and drag it around, which pans the window smoothly
  around the score. This effect is very striking and enhances the disconcerting impression that you
  are moving a video camera around a real score.
- In long scores, if you drag the white rectangle towards the left-hand or right-hand side of the Navigator, the view of the score will continue to move leftwards or rightwards. The further you drag, the faster it moves through the score. This allows you to move continuously across any number of pages.

By moving around the score with the Navigator, you can see that pages are laid side-by-side on a blue desk. With long scores, pages are joined in pairs as if in a score opened flat, so you can see where page-turns will occur.

Notice that the paper on the screen is textured, which makes it easier on the eye. You can choose between a wide range of different paper and desk colors, textures and materials – even parchment or wood! In Sibelius, the whole experience of music on the screen is so realistic that we call it "Virtual Manuscript Paper."

If moving around the score is slow, try setting the paper and/or background textures of the full score and parts to plain colors.

#### Other ways of moving around the score

You can also move the paper without using the Navigator, by clicking a blank part of the paper and dragging it around.

By default, there are no scroll bars, because the Navigator is a much quicker and easier way of moving around the music; though you can switch on scroll bars if you want them, from the **View** menu.

If you have a mouse with a wheel button, you can also use the wheel to scroll around the score, whether or not you have **View** > **Scroll Bars** switched on:

- Scroll the wheel up and down to move the page up and down; hold down Alt to move a screenful
  at a time
- Hold **Shift** and scroll the wheel to move the page left and right; hold down **Alt** as well to move a screenful or pageful at a time
- You can also use the wheel to zoom by holding down Ctrl or  $\mathcal{H}$  see **Zooming** below.

On Windows, to change the scrolling speed, use the **Mouse** applet in Control Panel. The precise options available depend on the drivers installed for your particular mouse, but many mouse driv-

ers offer the option of accelerated scrolling; increasing this allows you to scroll around the score more quickly using the wheel.

#### **Keyboard shortcuts**

Sibelius is full of keyboard shortcuts that let you perform an action by typing a key rather than using the mouse. When you are able to use Sibelius using all available shortcuts and almost entirely without the mouse, you will have attained the privileged status of "power user."

Some easy shortcuts to learn are for moving around the score:

- Page Up (

   on Mac words) and Page Down (

   on Mac) move up or down a screenful
- Home (\(\sigma\) on Mac) and End (\(\sigma\) on Mac) move left or right a screenful, or a whole page if the whole width of the page is in view. Ctrl+Home or \(\mathscr{H}\)\(\sigma\) and Ctrl+End or \(\mathscr{H}\)\(\sigma\) go to the first or last page. (Some Mac keyboards do not have a \(\sigma\) (End) key, in which case you can use \(\phi\)\(\sigma\) instead to go right a screenful, and \(\phi\)\(\mathscr{H}\)\(\sigma\) to go to the last page.)

If you're keen on shortcuts, you can buy a special Sibelius Coloured Keyboard, which has color-coded keys labeled with Sibelius features. (Only available in some countries.)

#### The toolbar

At the top of the screen, below the menus, you will see the Sibelius toolbar. This gives you quick access to important functions such as saving, printing and playback. The buttons are as follows:

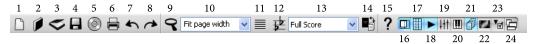

- 1. New start a new score
- 2. Open get existing score
- 3. Scan music using PhotoScore
- 4. Save store score on disk
- 5. **Export Audio** (using Kontakt Player)
- 6. Print the current score
- 7. **Undo** the last operation
- 8. Redo the last thing you undid
- 9. Zoom tool
- 10. Zoom presets
- 11. Focus on Staves
- 12. Transposing score on/off

- 13. List of dynamic parts
- 14. Switch Between Full Score and Part
- 15. Sibelius Reference
- 16. Navigator on/off
- 17. Keypad on/off
- 18. Playback window on/off
- 19. Mixer on/off
- 20. Kontakt window on/off
- 21. Parts window on/off
- 22. Video window on/off
- 23. Properties window on/off
- 24. Show/Hide tool windows

When your mouse is over any of the buttons, its name appears. If it's not obvious what some of these buttons actually do, don't worry – we'll explain them later on.

#### Zooming

To adjust the magnification of the score, click the Zoom magnifying glass on the toolbar, then click on the score to zoom in, and right-click (Windows) *or* ∼-click (Mac) to zoom out. To zoom in to a specific area, click and drag on the score to draw a rectangle; when you release the mouse button, Sibelius zooms in to the area you dragged around.

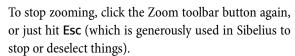

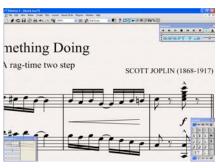

It's even quicker to use the keyboard shortcuts for zooming: type Ctrl++ or Control+ to zoom in, or Ctrl+- or  $\mathcal{H}-$  to zoom out. If you have a note or other object selected (something we'll explain shortly), it'll zoom in on that note. You can also select a particular percentage zoom factor from the drop-down list on the toolbar, or type in your own.

If you have a mouse with a wheel button, holding  $Ctrl\ or\ \mathcal{H}$  and scrolling the wheel up and down zooms in and out.

Try zooming in very close on a note by selecting it first (notice how Sibelius zooms in on the thing you select), or onto the top right-hand corner of the first page – notice how you can see a whole stack of pages.

Try zooming out so that you can see the whole page of music on your screen. Then zoom back in to 100%, which is a convenient size for doing most things in Sibelius.

#### The Keypad

The Keypad at the bottom right of the screen is where you choose note values, accidentals, articulations, ties and other markings for creating and editing notes.

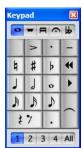

The numeric keys at the right of your computer keyboard correspond to the buttons on the Keypad. Typing these keys does exactly the same as clicking the buttons with the mouse, and is quicker. If you use a notebook (laptop) computer, it probably doesn't have a numeric keypad, but there are alternative keys you can use instead.

The five little *tabs* just below the bar that says **Keypad** choose between five different *layouts* of musical symbols on the Keypad, which we'll call the *first layout*, *second layout*, etc. To change layout, you can either click the tabs with the mouse, hit

F8−F12, or click the button (shortcut +) to cycle through the layouts; the button (shortcut F8 on Windows, – on Mac) goes back to the first layout.

Have a quick look through to see what's in the other layouts – fairly obscure stuff. The first layout is the one you'll be using most of the time.

The row of numbers at the bottom of the Keypad are for setting the "voice" of the note you're inputting or editing. We'll talk about this more later on.

Beware that because the numeric keypad is used for specific functions in Sibelius, you can't switch off **Num Lock** to use the number keys as alternative arrow keys etc. while using Sibelius, as you can with other programs.

We'll explain more about the Keypad shortly.

#### The menus

At the top of the screen are Sibelius's menus. We'll explain them in due course, but for the time being take a quick look through them now. The menu you'll be using the most is **Create**, which is used to obtain any musical marking not on the Keypad, such as time signatures, clefs, text, etc.

## **Playback**

Now you are familiar with the look and feel of Sibelius, let's play back some music.

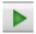

Click the Play button on the Playback window or type **Space** to start the music, which should begin to play back. You can also find this function in the **Play** menu, but who needs menus?

If you get no sound at all, see Setting up for playback below.

Sibelius automatically hides the Keypad (and the Properties window, if it's open) and zooms in to show you a full page width of music. You'll see a vertical green line (called the *playback line*) passing through the music to indicate the position as it plays. The score moves around to follow the music. If there are lots of instruments, Sibelius tracks those that were on the screen when you started playback.

#### Playback window

The Playback window allows you to view and control Sibelius's playback:

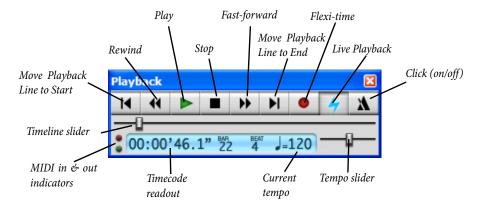

Click the appropriate buttons to play, stop, fast-forward or rewind. Rewinding plays the music backwards (or kind of backwards). Alternatively, use the one-key shortcuts **Space** (play or stop), [ (rewind) and ] (fast-forward). The fast-forward and rewind buttons accelerate in speed if you hold them down. You can also fast-forward and rewind when not playing, to move the playback line; next time you play back it will start from that point. To play from a particular point, you can alternatively click on a note to select it, and hit P.

You don't have to have the Playback window open in order to use the keyboard shortcuts.

You can drag the tempo slider to alter the speed, which is displayed at the right-hand side of the toolbar. When the slider's in the middle, Sibelius precisely follows any metronome marks written in the score.

When you've had enough of playback, hit **Space** again to stop. If your computer or playback device isn't fast enough to cope with rewinding or fast-forwarding at high speed, it may occasionally leave a note hanging on when you stop. If this happens, you can choose **Play** All Notes Off (shortcut Shift-O).

#### Interpretation

You will have noticed that Sibelius takes notice of more than just the notes and accidentals as it plays back: it follows the metronome marking (J = 80); it plays the written dynamics and hairpins; and it plays the accents and any other articulations too.

Some of the more advanced playback effects Sibelius knows about are trills, glissando lines, *rit./ accel.* markings, tempos like **Andante**, **Fast** and **Poco allargando**, and even text like "Fl." to change to a flute sound, "*pizz*." to change to a pizzicato string sound, and "mute" to make, say, a trumpet play with a muted sound.

What's more, you can alter the effect of musical text, and even add your own new words to Sibelius's playback "dictionary." Advanced users can type MIDI messages (such as control changes) directly into the score using text.

#### Setting up for playback

Sibelius automatically sets up your playback devices for you so you don't need to worry about it. But if you want to explore the murky depths of the playback devices in your computer, choose Play Playback and Input Devices, and a big dialog appears.

Playback and Input Devices Playback Devices Input Device Click each playback device's Test button to see if you can hear it. Set Use to Yes for one device and No for the others (unless you know you can use more than one at once). Also set Sound Set to the device no or type (e.g. General MIDI). Test Use Sound Set Test No Kontakt Gold Kontakt Player 35 Test USB Audio Device No General MIDI 0 No General MIDI Maple Midi Out: Port 1 Test 0 Maple Midi Out: Port 2 Test No General MIDI No General MIDI Test Test Maple Midi Out: Port 3 0 Maple Midi Out: Port 4 No General MIDI 0 1-Waveterminal 192 Midi Test No General MIDI Send program changes early Kontakt Player Options... Change settings for Kontakt Player (if installed). Play in Background... Change whether Sibelius should continue playing when you are using other programs Find New Devices

The first page of the dialog, labeled **Playback Devices**, lists any playback devices you have.

There may well be two or more other things listed – such as an internal soundcard and an external MIDI device. External MIDI devices are normally referred to by the port, and so include the words "MIDI Out."

#### Quick tour

- Click Test on each device listed to see how it sounds. You may get no sound if the device is not
  properly connected, e.g. if your speakers are not connected to your soundcard or are not
  switched on.
- If more than one device is listed, you probably just want to play back through the best-sounding
  one of them. To do this, click in the Use column on the other devices, to turn them into No; you
  should end up with only one device marked Yes (unless you specifically want to play back
  through two or more devices simultaneously).

On the second page of the dialog, called **Input Device**, are listed any MIDI input devices you have – i.e. MIDI keyboards.

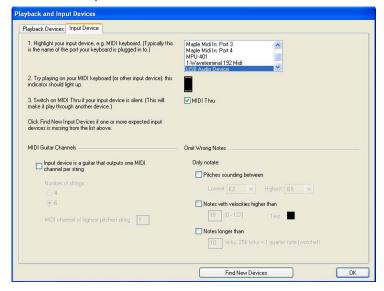

- In the unlikely event that you have two or more input devices, you can select the one you want to use in the small panel on the right of the dialog
- Switch on MIDI Thru if and only if your keyboard has no built-in sounds this will make Sibelius play back notes played on your keyboard using your soundcard or other playback device
- The black indicator box lights up when you play on a MIDI keyboard or other input device. Use this to check that your keyboard is plugged in correctly.
- · Now click OK.

## **Basic editing**

Before creating any music of your own, let's try out some basic techniques by editing our **Quick** tour score.

#### **One-key shortcuts**

An aside: Sibelius makes full use of one-key shortcuts – that is, shortcuts that don't require you to hold **Shift** or other funny keys. Some examples we've already met are the playback controls (**Space** P []), and later in this section we'll be introduced to more one-key shortcuts used on the Keypad.

The clear benefit of one-key shortcuts is that you can type them quickly with one hand, without adopting awkward claw-like hand positions.

#### **Selecting objects**

Almost everything that Sibelius can do can be done using the mouse, so let's try that before using keys. Click a note in the score (you have to point at the oval notehead itself). It turns dark blue. If the color doesn't show up clearly, adjust the controls on your monitor.

Anything you can click on like this is called an *object*, and choosing an object is called *selecting* it. Once an object is selected, you can do things to it such as delete it, edit (change) it, copy it or move it.

When you select a note, notice how Sibelius plays it with the correct pitch and instrumental sound – instant feedback in case you made a mistake.

Try selecting all sorts of different objects in the score – selectable objects include notes, rests, text, barlines, time signatures, slurs and so on. To *deselect* an object, click an empty part of the paper or hit **Esc**. However, you don't have to deselect an object when you've finished doing something to it.

As we mentioned, you can also select objects with the keyboard – starting with nothing selected (Esc), hit Tab to select the first object on the page, then use the  $\leftarrow/\rightarrow$  arrow keys to move around the score. Alt+ $\uparrow/\downarrow$  or  $\sim\uparrow/\downarrow$  moves up and down through noteheads of a chord (if any) and then onto the staff above or below; Ctrl+ $\leftarrow/\rightarrow$  or  $\mathcal{H}\leftarrow/\rightarrow$  moves left and right a bar at a time.

#### **Moving objects**

Go back to the start of the **Quick tour** score, and click the notehead of the first note, which looks like this:

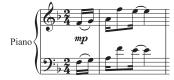

Drag the note up to look like this:

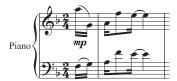

Notice how, as you drag, leger lines appear and disappear, the slur leaps about and the stems of the first two notes change direction – always ensuring that the music is correctly notated.

Now try dragging other notes up and down at random. If you drag a note up or down a long way onto lots of leger lines, the note turns red. This warns you that the note is too high or low for the instrument (here, a piano) to play. Sibelius knows the ranges of all instruments, and you can alter them yourself for performers of different abilities if you like.

Instead of dragging, you can move notes up and down with  $\uparrow$  and  $\downarrow$ , or type  $\mathsf{Ctrl} + \uparrow / \downarrow \mathsf{or} \, \mathcal{H} \uparrow / \downarrow \mathsf{to} \, \mathsf{move} \, \mathsf{by} \, \mathsf{an} \, \mathsf{octave}$ . Try this, too.

#### **Moving staves**

Something you may have just discovered by accident is that Sibelius lets you drag any staff up and down. This powerful feature is invaluable in helping you to produce clear layout.

Zoom out to 50%, click a staff (away from any notes) and drag it up and down – the whole score will instantly reformat as you drag. This glimpse of Sibelius's hidden power is enough for now – more about formatting later.

Zoom back in to 100%.

#### **Deleting and cutting**

Try selecting various objects, then deleting them with the **Delete** key:

- delete a slur (from the lower half of the page)
- delete a piece of text (from the top of the page)
- delete a note: it turns into a rest, to ensure that the rhythm is still correct.

You can delete a rest, which hides it, and leaves the rest of the rhythm still aligned as if the rest were still there. When you first delete a rest, its color changes to a lighter shade to show that it's been hidden; when you deselect it, it'll disappear altogether. You shouldn't normally hide rests but it can sometimes be useful for special notations. Other objects can also be hidden for special purposes. To see where hidden objects are, they will be shown in gray if you switch on View > Hidden Objects (shortcut Ctrl+Alt+H or ~#H).

You can also use **Backspace** to delete objects, or choose **Edit** • **Delete**.

Edit • Cut (shortcut Ctrl+X or #X) is similar to Delete, but cuts objects to the clipboard so that you can paste them elsewhere with Edit • Paste (shortcut Ctrl+V or #V). This is not used much in Sibelius, so there's no need to try it now.

#### Undo and Redo

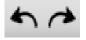

After deleting something, try clicking the left-arrow toolbar button shown here, or choose Edit • Undo (shortcut Ctrl+Z *or* #Z). This undoes the last operation you did, and should make the deleted object miraculously reappear. This is a whole lot

easier than going back and correcting a mistake. Sibelius supports multi-level undo – try typing Ctrl+Z or #Z a number of times to see your score rebuild itself. Click the right-arrow toolbar button or choose Edit > Redo (shortcut Ctrl+Y or #Y) to redo whatever you just undid.

Sibelius even includes an "undo history" that lists all the operations you've recently done, and lets you jump back to any earlier point in time. More details are in 

5.18 Undo and Redo in Reference Guide.

#### Copying

You can copy objects in several ways, which you should try:

- Alt+click or ∼-click: select a note, point at a rest somewhere else on the screen and do Alt+click or ∼-click (i.e. hold down Alt or ∼ and then click). The note is copied to where you clicked, and ends up identical other than the pitch, which is taken from how high up on the staff you clicked. You can copy any other object with Alt+click or ∼-click, too this is the recommended method of copying objects. You can even copy many bars of music at once something we'll come onto later.
- On Windows, if you have a third (i.e. middle) mouse button or a clickable scroll wheel, you can use it instead of Alt+click to do a copy and paste in a single action switch on Enable copying with mouse on the Mouse page of File Preferences. If you only have a two-button mouse, turning on this option allows you to perform a *chord-click*, that is, clicking the left and right mouse buttons simultaneously, to duplicate the function of the middle mouse button.
- Edit Repeat (shortcut R): select a note or other object and hit R. This repeats any note, chord, text, passage of music, or various other objects after itself. To repeat an entire bar, hold down Ctrl or ## and click on the bar you want to copy, then hit R.
- Edit Copy (shortcut Ctrl+C or #C): this is the traditional way to copy music to the clipboard, followed by Edit Paste (shortcut Ctrl+V or #V) to paste it elsewhere. This method is slower than the previous ones and so is not particularly recommended, except for copying music between different scores (because Alt+click or ~-click only copies within the same score).
- These **Edit** menu functions are also available on the context-sensitive menu you get by right-clicking (Windows) *or* **Control**-clicking (Mac) when one or more objects is selected.

#### **Editing notes with the Keypad**

All of the Keypad keys instantly modify the selected note – e.g. to add/remove an accidental, articulation or tie. Just select a note, then choose a Keypad button to add one of these objects to the note, or remove it again.

Let's try it:

- Select the Bb just before the Bb at the end of the third full bar of Quick tour
- Click the > button on the Keypad, or hit the corresponding key on the numeric keypad. This adds an accent to the note.
- Drag the note up to E in the staff with the mouse, or use the ↑ key notice that the accent moves with the note, and ends up above it. Move the note back down again.
- Click the natural sign, or hit 7 (on the numeric keypad) to add a natural. Notice how Sibelius then removes the redundant accidental from the next note but it will still play back as a B nat-

#### Quick tour

ural. To test this, re-type **7**, which removes the natural from the first note. The second note's natural is now no longer redundant, so it reappears. Hit **7** once more to put the natural back on the first note.

• Click the tie button or hit **Enter** (on the numeric keypad). This puts a tie after the first note. We'll show you how to edit the actual note value of a note later.

You should end up with:

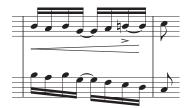

If none of this seems to work properly then you probably weren't in the first Keypad layout, in which case just click the first layout tab (or hit F8) and try again.

Beware that keys on the numeric keypad appear to be the same as keys on the main keyboard, but in fact do different things. For instance, 8 on the numeric keypad produces a sharp, but 8 on the main keyboard doesn't.

## Starting a new score

#### **Tutorial video**

If you installed this demo from CD-ROM, choose **Help > Tutorial Videos** and click **Starting a new score** to watch a tutorial video covering the same material as this chapter.

#### **Creating a score**

You can get rid of the example score now, so close it by choosing File • Close (shortcut Ctrl+W *or* #W), or by clicking the close icon in the top corner of the editing window. If you are asked if you want to save the changes, click No.

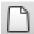

To start a new score, click the icon on the toolbar shown on the left, or choose File  $\rightarrow$  New (shortcut Ctrl+N or #N). A dialog headed New Score appears.

The File New dialog guides you through the creation of your score in five easy steps:

- Choose the instruments from a list of pre-defined "manuscript papers," or create your own instrumentation, and choose the page size and orientation;
- Decide the appearance of the score, e.g. whether to use a traditional or handwritten music design;
- Set the initial time signature and tempo;
- Set the initial key signature;
- Finally, give your score a title, enter the composer's name, etc., and create a title page, if you want one

You can click **Finish** after any step, so you don't have to make all of these decisions at the very beginning if you don't want to.

The dialog is so simple to use that you probably don't need any help getting from one end to the other, but since we want to set up a particular kind of score, let's work through it together.

#### **Manuscript paper**

The first page of the dialog lists many types of instrumentation in alphabetical order. Just like selecting real manuscript paper in a store, you can choose between different shapes and sizes (at the bottom), or pick paper that is pre-printed with standard groups of instruments.

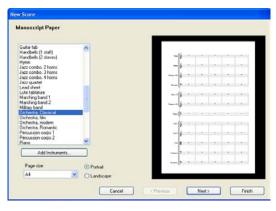

If you're writing for a standard ensemble, it's a good idea to use one of Sibelius's built-in manuscript papers rather than defining your own, because the supplied ones have numerous helpful defaults, such as special instrument name formats, suitable staff sizes and so on, already set up for you. (Later you can learn how to create your own manuscript papers.)

To start a piano score (which is what we want) it's quickest to use the **Piano** manuscript paper, but for the moment just choose **Blank** (which is, as the name suggests, completely blank manuscript paper), because we want to learn how to create instruments.

When you click **Next**, Sibelius will ask you if you want to add any instruments to your score. Click **Yes**.

#### **Creating instruments**

You can create new instruments whenever you like – you don't need to decide them all at the start – but you should pick at least one instrument initially otherwise you'll have nothing to write music for!

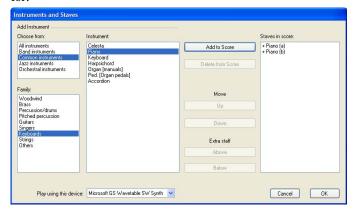

Because Sibelius knows about so many instruments (more than 460), the **Choose from** list at the top left of the dialog shows you more convenient selections from the whole set. By default, Sibelius shows you the **Common instruments**, which number around 85; however, if you're itching to write for more obscure instruments such as Quint Bassoon, Ondes Martenot or Hurdy-Gurdy, click **All instruments** to display the complete set. If you're writing specifically for band, jazz or orchestral ensembles, choose the appropriate option from the list to see standard instruments used in those ensembles.

The instruments are listed in the standard order in which they would appear in a score, but again you can customize the order if you want to.

Let's add a piano. Choose **Keyboards** in the **Family** list, then **Piano** in the **Instruments** list, and click **Add** to put the two piano staves into the rightmost **Staves in Score** list. Then click **OK**.

(You can see this dialog again at any time by choosing Layout > Instruments and Staves, or typing the single key shortcut I. It's very useful, as it allows you not only to add and remove instruments from your score, but also to change their order at any time.)

#### **House style**

You're now returned to the second page of the **New Score** dialog, which allows you to set the *house style* of the score you're about to create. You can think of the house style as the "look" or appearance of your score; different publishers have different house styles, and Sibelius allows you to tweak the look of your score in just about every imaginable way, from the fonts you use, to the size of the staves and notes, to the most intricate details, such as the thickness of final double barlines!

Choose **Keyboard Opus** (Times), because this has some useful options set up for keyboard music (such as putting dynamics halfway between the staves by default). The name **Opus** refers to the music font used in the house style, and **Times** the main text font. Near the bottom of the dialog you can also change the main text font to use for your score from any installed font on your computer. Just leave it at the default setting (**Unchanged**), and click **Next**. For most manuscript papers, the **Unchanged** house style is the same as **Standard Opus** (**Times**).

#### **Time signatures**

The third page of the dialog allows you to choose a time signature and set the tempo of your score.

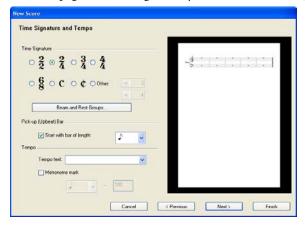

Choose 2/4, and because we want a pick-up (upbeat) bar, switch on **Start with bar of length**. Our pick-up bar is one eighth note (quaver) long, so choose that from the menu. You can, of course, change time signature (and just about everything else) at any point while working on your score, so we're just setting the initial time signature here.

You could also add a tempo marking from the **Tempo text** list, and add a specific **Metronome** mark too – but for now just click **Next**.

#### **Key signatures**

The fourth page of the dialog allows you to choose a key signature. Choose **F major** from the right-hand list, and click **Next**.

#### Score info

The fifth and final page of the dialog allows you to enter some text, such as the title of the score, the name of the composer/lyricist, and copyright information. The text is automatically added to the first page of the score, and if you switch on **Create title page**, Sibelius will add the title and composer to an extra title page it creates for you, too.

A mere blink of an eye later, Sibelius has created your score, ready for you to start adding notes:

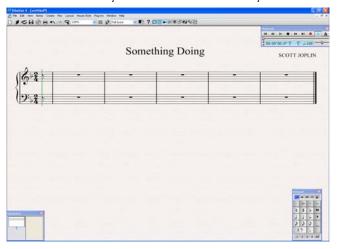

#### **Adding more bars**

The six bars (including the pick-up bar) Sibelius gives you to work in isn't enough for any but the most modest of musical thoughts, so let's add some more. The easiest way to add bars to your score is using Ctrl+B or #B (the shortcut for Create > Bar > At End), which adds an extra bar at the end of the score.

Type Ctrl+B or #B slowly a few times, and watch carefully what happens.

Then tap Ctrl+B or #B lots of times to put in a stream of bars. (If your computer is fairly slow, it may continue adding bars for a few seconds after you release the keys.)

When you have three or four pages, survey the scene with the zoom tool and Navigator, then zoom back in to 100%.

In case you weren't paying attention, in the course of adding bars Sibelius was continuously reformatting the score to produce the best possible result – it spread the music onto new *systems* (staves joined together that are played simultaneously) when the first system got too full, and created more pages when the first page got too full. Also, Sibelius juggled the bars around to distribute them evenly through the score, and wrote bar numbers at the start of each system.

The only problem now is filling up all that blank space with notes.

## **Creating notes**

There are no fewer than five ways to get music into Sibelius, as follows:

- *Mouse input* using only the mouse to create notes, add markings, move and copy things
- *Alphabetic and step-time input* using either the computer keyboard alone, or in conjunction with a MIDI keyboard, to input the music
- Flexi-time input recording the music directly into Sibelius in real time from a MIDI keyboard
- Scanning turn printed music into a Sibelius score using the scanning program PhotoScore Lite
- *Opening music files from other programs* convert music which is in other formats, including MIDI, Finale, MusicXML, and SCORE, into Sibelius.

#### **Mouse input**

Click a note value on the Keypad at the bottom right of the window, then click on a staff to input the note at the pitch where you click. As you move the mouse pointer over the score, a gray *shadow note* is drawn, showing you where the note will be created when you click. Notice how it even draws leger lines above and below the staff, so you can position high and low notes accurately.

The Keypad button stays pressed down so you can click more notes onto the staff. Input several notes, one above the other, to make a chord. To change note value, click a different note on the Keypad. To add an accidental, staccato, accent, etc., choose those on the Keypad (before clicking on the staff).

#### Alphabetic input

You can also type the letters **A** to **G** to input pitches in succession; use  $Ctrl + \uparrow \uparrow \downarrow or \# \uparrow \uparrow \downarrow \downarrow to change octave.$ 

To build chords quickly, type the numbers 1 to 9 on the main keyboard (not the numeric keypad) to add a note of that interval above the selected note; type Shift-1-9 to add notes below the selected note. You can also type Shift-A-G to add notes of that pitch above the selected note.

If the next note has a different note value, articulation, etc., change this on the Keypad *before* you play the note. Hit **O** on the keypad to input a rest. Hit **Enter** (on the main keyboard, not the numeric keypad) to "respell" a note's accidental from, say,  $F \sharp$  to  $G \flat$ . Make sure the mouse pointer is always colored blue before starting to enter notes – if it isn't, click the 1 button at the bottom of the Keypad (or type Alt+1 or  $\sim 1$ ), which will turn it blue again.

To see more exotic sets of symbols, click the five small buttons near the top of the Keypad, *below* the strip that says **Keypad**. To stop creating notes, hit **Esc**.

The Keypad on the screen corresponds to the numeric Keypad at the right of a full-sized computer keyboard. Type these keys in preference to using the mouse, as it's much quicker. You can choose several keys together (but you type the note-name last), e.g. type  $4 \cdot - / A$  (Windows) or  $4 \cdot * = A$  (Mac) to get a dotted quarter-note (crotchet) of pitch A with a tenuto and accent. After inputting the note you can add a tie or change octave.

#### Step-time input

Step-time is probably the quickest way to input accurately. If you have a MIDI keyboard, select a rest or note to start at, choose a note value on the keypad (with the mouse or numeric keys), then play notes and chords on the keyboard.

#### Flexi-time™ input

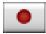

This lets you record in real time. Click in an empty bar so the bar ends up with a light blue box round it. Then click the red button on the Playback window (shown on the left), wait while the metronome ticks a bar (e.g. 4 beats) count-in, then play to the metronome. Click the stop button, or hit **space**, to stop.

There are various options to notate staccatos, tenutos, triplets and other "tuplets" (choose Notes > Flexi-Time Options), and to make Sibelius follow your tempo if you speed up or slow down. Sibelius can also input onto two staves at once.

#### Copy and paste

It's almost always faster to copy existing music than to input it afresh, and the quickest way of copying is using Alt+click or *x*-click. Select a note, point at a rest somewhere else on the screen and do Alt+click  $or \sim$ -click. The note is copied to where you clicked, and ends up identical other than the pitch, which is taken from how high up on the staff you clicked.

You can copy any other object with Alt+click or *x*-click too, plus whole bars or passages of music (useful for arranging and orchestrating).

#### Undo and redo

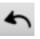

Choose Edit > Undo (shortcut Ctrl+Z or #Z) or click the toolbar button, to undo a mistake; undo is multi-level. If you want to undo something you've undone, choose Edit> **Redo** (shortcut **Ctrl**+**Y** *or* **#Y**), or click the toolbar button.

## **Dynamic parts™**

Music for several instruments is normally produced both in a full score and in separate "parts" that each contain the music of just one instrument (or sometimes several). Parts are rather different than full scores: they only contain notation relevant to the instrument; parts for transposing instruments can be in a different key; and the music is laid out differently, often on paper of a different size.

Fortunately, Sibelius takes care of all of this for you, automatically formatting, transposing and laying out parts.

#### What are dynamic parts?

Other notation programs require you to "extract" parts for each instrument as separate files, which means that if you need to make changes to the full score (after a first rehearsal, for example), you either have to make the same changes in the parts, or even extract them again, wasting hours.

However, Sibelius uses a revolutionary approach by which any change made in the score is automatically made in the part, and vice versa: allow us to introduce *dynamic parts* $^{\text{m}}$ .

You can edit dynamic parts in exactly the same way as you would a score. You can move, add and delete notes, add slurs, expression markings etc. just as you would normally. But whenever you change something in the score, the parts are instantly updated, and vice versa.

You don't need to extract dynamic parts, and in fact, they're all kept in the same file as the full score – so they're easier to organize, too.

#### Try it out!

Try opening one of the supplied example scores to see dynamic parts in action. For example, any of the scores in the **Band** or **Orchestra** folders will do just fine.

#### **Viewing dynamic parts**

To switch between the full score and the various instrumental parts within it, simply choose the appropriate part from the list on the toolbar. Sibelius will keep one window in which it will show your full score, and another for the current part. You can switch between the full score and the part using the Switch Between Full Score and Part button on the toolbar.

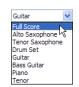

You will notice that the paper color Sibelius uses for your parts is different than the full score. This is so you can quickly differentiate between a score and a part, and you can even change the paper Sibelius uses to suit your own personal taste!

#### **Editing parts**

You can edit parts in exactly the same way as you would a score. You can move, add and delete notes, add slurs, hairpins, text etc. just as you would normally. If you edit or move anything in the full score, it also changes in the part. However, if you move something other than a note or chord in a part, it *doesn't* move in the score; and it goes orange, to show that it's now different in the part and score. This is so you can tweak the position of markings in parts without affecting the layout of your score.

So in general, the way you should work is to input music into the score, rather than the parts; and then tweak the position and design of things in the parts in the course of making final adjustments.

Note though, that you can make layout changes such as moving staves, adjusting system and page breaks and changing note spacing quite freely in parts – this doesn't count as moving objects around, because it doesn't matter that the score and part end up with a quite different layout.

#### The Parts window

The Parts window (choose Window Parts, shortcut Ctrl+Alt+R or ~#R) allows you to make various changes to your parts individually, altogether, or to a specific selection of parts. You can print multiple parts, adjust the automatic layout of parts, create new parts, remove or add staves from existing parts, and so on, all from the Parts window. Under normal circumstances, you should not need to worry too much about the existence of the Parts window, so leave it switched off. However, you will probably find it most useful if you want to adjust the automatic layout of parts, or in situations where a part needs to contain more than one instrument (e.g. instrumental doubling or choral music).

#### **Layout of parts**

Sibelius will intelligently lay out your parts so that mundane tasks such as making suitable page turns for players, adding system breaks at changes of tempo and section and the general justification of your parts are all handled without you having to do anything. This is all achieved by Sibelius's Layout Auto Layout feature. You have control over every automated aspect applied to the layout of your parts, and if you are feeling particularly imperious, you can switch it off completely.

#### **Printing parts**

As well as printing them individually with File > Print in the normal way, Sibelius allows you to print all your parts in a single operation. However, in this demo version you can only print the first page of parts, and they will carry a watermark.

### Video

With Sibelius, you can add a video to your score that will remain synchronized with playback, allowing you to write music to picture without having to worry about SMPTE, LTC, striping or any other synchronization technological nasties – all you need is your computer, which makes it ideal for use in schools, at home and in professional environments.

Sibelius can use both Windows Media and QuickTime (if you have it installed) on Windows to play back videos, and QuickTime on Mac. Therefore, any video file that your operating system can play back should also work fine in Sibelius.

#### Try it out!

If you installed this demo from CD-ROM, then an example score with an attached video is included. Go into the **Others** folder inside the **Example Scores** folder and choose **Mr. Bean.sib**. If Sibelius reports that it can't find the video file, but that a file with exactly the same name is found in the same folder, click **Yes** to open it.

Then simply hit **Space** to start playback, and watch how Sibelius plays back the score, keeping the video in sync at all times, even when you drag the tempo slider to adjust the playback speed. The video will also remain in sync if you move the timeline slider on the Playback window – try it and see!

Thanks to Howard Goodall, Rowan Atkinson and Tiger Aspect for permission to use the footage from Mr. Bean.

#### Adding a video to a score

To add a video to a score:

- Choose Play > Video and Time > Add Video
- Locate the video file you want to add and click Open
- The video will appear in Sibelius's Video window, showing whichever frame happens to fall at the current position of the green playback line (see **Playback**).

#### Showing and hiding the Video window

To show or hide the Video window, choose Window ➤ Video, or use the shortcut Ctrl+Alt+V or ~#V. You can also use the Video button (□) on the toolbar.

## Adjusting the volume of the video's soundtrack

If you are using a video that has its own soundtrack, you can set the its level so it is comfortably mixed with the level of the score you are working on. Simply adjust the position of the vol-

Hit point Full size Full screen
Half size Double size Volume slider

ume slider on the Video window as appropriate. When set to its leftmost position, the video's soundtrack will be inaudible.

#### Changing the size of the video window

You can adjust the size of the video window using the four buttons to the left of the volume control on the Video window itself. They will resize the video to 50%, 100%, 200% of its original size, and full-screen mode respectively. Alternatively you can use the menu items in Play Video and Time.

#### **Example videos**

The full version of Sibelius comes with a variety of short videos for students to compose music to – ideal for multimedia projects. Additional videos (including higher-resolution versions) are available for download from SibeliusEducation.com.

# **Worksheet Creator**

Music teachers need a steady supply of teaching and learning material to support the curriculum they follow. The Worksheet Creator lets you choose from over 1700 ready-made worksheets, projects, exercises, songs, instrumental pieces, posters, reference materials and other resources. These are carefully designed for the curricula of the USA, UK, Australia, New Zealand and Canada, and suitable for school students of all ages. Some of the materials (such as Selected repertoire and Reference) are also useful at college and university level.

You can produce both a worksheet for the student and a completed answer sheet to aid with marking. You can even generate worksheets with random questions that are different each time, so you'll never run out of materials to use. And it all takes you just a few seconds.

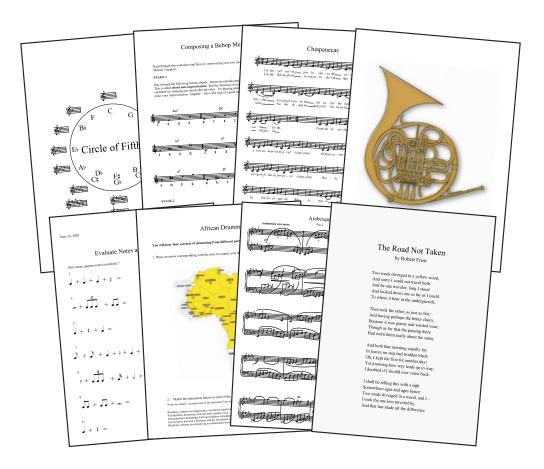

# Try it out!

The demo version of Sibelius ships with just a dozen worksheets and resources, to give you a small taste of the scope of the teaching and learning materials included. To try it out:

• Choose File • Worksheet Creator; a dialog will appear

- Choose Teaching and learning materials and also specify the page size for the worksheet (A4 or Letter) and which, if any, additional information you wish to be included on the created worksheets
- Sibelius will then ask you to choose the Type of Material. Leaving the options set to Any will let
  you choose from all of Sibelius's worksheets; the more options you specify, the fewer worksheets
  will be available. Leave both settings set to Any for now, and click Next.

In the full version of Sibelius, you would now be shown a list of categories between which the material is divided (see **Categories** below), but in this demo version, you are shown a single category called **Demo Worksheets**.

- Double-click the Demo Worksheets category, and you will be presented with a list of a dozen
  example worksheets and resources.
- Information regarding the worksheet you select will appear on the right-hand side of the dialog.

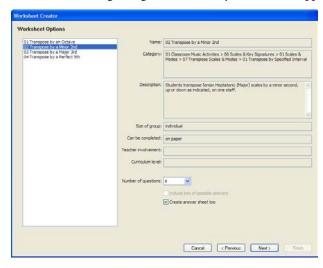

- For some worksheets you can choose the number of questions you want, which are picked at random. If you wish to create an answer sheet (to save time when marking), choose Create answer sheet too.
- Click Next
- You will be shown a preview of the worksheet, alongside the answer sheet if you requested it.
   (Click Previous one or more times if you decide you don't want this worksheet.)
- Click Finish and Sibelius will generate the worksheet for you, ready for you to print (or modify if you like) and give to your class.

# **Creating your own worksheets**

Sibelius also allows you to create your own worksheets from blank templates supplied, or add new kinds of worksheet (with random questions) to the Worksheet Creator.

#### SibeliusEducation.com

SibeliusEducation.com contains links and downloads to many more exciting worksheets and content for the Worksheet Creator, as well as many other useful resources for music education. You can also publish worksheets on the site for your students to view, play and print.

# **Categories**

The full version of Sibelius 4 includes more than 1700 worksheets and resources in the following categories:

| Main section                      | Contains                                                                                                    | Description                                                                                                    |
|-----------------------------------|----------------------------------------------------------------------------------------------------|----------------------------------------------------------------------------------------------------|
| 01 Elements of Music              | 01 Notes & Rests 02 Dynamics 03 Timbre & Tone Color 04 Meter & Tempo 05 Rhythm 06 Scales & Key Signatures 07 Intervals, Chords, Progressions & Cadences 08 Score Analysis 09 Conducting 10 Dictation/Transcription 11 Sight Reading 12 Ear Training 13 Auditory Discrimination 14 Aural Recall | Activities arranged in learning sequences to cover the core areas of music. Introduces the language and terminology of music, helps develop basic musicianship, introduces aspects of theory, and teaches analysis of tonality, form and structure, texture, and genre.                                                                                                |
| 02 Writing and Creating<br>Music  | 01 Notation<br>02 Adapting, Transposing & Arranging<br>03 Composing<br>04 Improvising                                                                                                    | Activities leading to the acquisition of basic notation skills and a wide range of creative exploration, including work with sounds, rhythms, melodies, accompaniments, textures, lyrics, and orchestration.                                                                                                    |
| 03 Selected Repertoire            | 01 Bach Piano Repertoire 02 Other Piano Repertoire 03 Instrumental Repertoire 04 Songs for Teaching 05 Rounds and Canons Collection 06 Poetry for Lyrics 07 Texts for Incidental Music 08 Rhythm Collection                                                                                    | Nearly 500 pieces of music and poetry, many used in worksheets, and all available for extensions, other classroom use, and your own worksheet creation. Includes nearly 100 pieces of keyboard repertoire including 50 by Bach and a sampling from other masters; over 150 songs, including nearly 50 rounds and canons and works in 13 world languages; and 45 poems. |
| 04 Reference                      | 01 Encyclopedia of Scales & Modes<br>02 Chord Library<br>03 Instrumental & Vocal Ranges<br>04 US & British Music Terms Compared<br>05 Keyboard Handouts                                                                                                    | A handy library of musical information, including over 80 scales and modes and nearly 150 chords with their chord symbols. To be used for research, exploration, and incorporation into creative activities.                                                                                                    |
| 05 Posters, Flashcards &<br>Games | 01 Posters<br>02 Flashcards<br>03 Games                                                                                                    | Nearly 200 posters, flashcards and games to<br>help teach and review musical concepts. Top-<br>ics include notes, rests, scales, key signatures,<br>circle of fifths, symbols, terminology, stick<br>notation, and nearly 100 pictures of instru-<br>ments that can both to decorate the classroom,<br>and in preparing your own learning materials.                   |
| 06 UK KS3 & GCSE Projects         | 01 African Drumming KS3 02 Blues (12-bar) KS3 03 Composing to Create a Specific Mood KS3/GCSE 04 Pop Songs (Reggae) KS3/GCSE 05 Pop Songs (Dance Grooves) GCSE 06 Serialism GCSE 07 Blues (Arranging) GCSE                                                                                     | Seven UK-specific projects supporting the three main areas of study – performing, composing and listening – for Key Stage 3 and GCSE, with comprehensive teacher's notes and ideas for extension.                                                                                                    |

# **Scanning**

Sibelius comes with a free scanning program called PhotoScore Lite, which scans and reads printed music into Sibelius. Once the music is read, you can edit or transpose the score in Sibelius, play it back, extract parts and print – just as if you'd inputted it yourself.

If you got this demo from www.sibelius.com, the PhotoScore demo is available as a separate download. If you got this demo on CD-ROM, the PhotoScore demo is also included on the CD-ROM.

Even if you don't have a scanner yourself, you can try out the scanning functions – the PhotoScore Lite demo includes a number of pre-scanned images for you to work with.

Run the PhotoScore demo (on Mac, by finding its icon and double-clicking it; on Windows, from the Start menu). Open one of the example bitmap images supplied. When prompted for the resolution the image was scanned at, choose **300dpi** and click **OK**.

PhotoScore will show you the scanned image, with blue lines marking the staves it has found, and red lines denoting that staves are bracketed together. Just click **Read this page** to turn the scanned image into a music file (if another dialog appears with options in it, just click **Read**). Reading the page will take a little while (depending on the speed of your computer) and a progress bar will show you how long you will have to wait.

When PhotoScore has finished reading the image, the main editing window will appear (see above). From this window you can edit any errors in the music –use the keypad to change the pitch of any wrong notes, just as you would in Sibelius (see **Creating notes** on page 31).

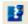

Click the Sibelius icon on the PhotoScore toolbar (pictured left) to send the music to Sibelius, where you can play it back, transpose it, add more markings, etc.

An advanced version of PhotoScore Lite called PhotoScore Professional is available for separate purchase which can read more complex music (up to 32 staves), as well as more markings in the score (slurs, hairpins, etc.) and text (such as titles and lyrics).

# Special notations

Sibelius can notate virtually every kind of music for every ensemble, from orchestra to garage band, from viol consort to vocal group. Examples of many of the special notations detailed below (and more besides) can be seen in the example scores supplied with the demo version of Sibelius – open them up and take a look!

A few examples of special notations Sibelius supports:

#### Guitar

Sibelius allows you to write tab for any kind of fretted instrument. More than 20 different guitar tunings are built-in, and you can write music for anything from a dulcimer to a dobro, taking in 6-string bass guitars and Hawaiian pedal steel guitars along the way. Should you find an instrument or tuning that Sibelius doesn't include, you can define your own!

Write tab quickly and easily: select the bar where you want to start inputting, choose **Notes > Input Notes** (shortcut N), then use the arrow keys to move around the strings, choosing note values on the Keypad and typing fret numbers using the numbers on the main keyboard (not the numeric keypad).

Many special guitar lines can be found in the Create > Line dialog (shortcut L). Create slides from the second Keypad layout (shortcut F9). Use up to four voices on the same staff to notate even the most complex classical guitar music.

Create chord diagrams (guitar frames) quickly and easily from the Create • Chord Diagram dialog (shortcut Shift-K). Create your own diagrams, and save sets into libraries that you can use over and over.

#### **Vocal and choral music**

Lyrics couldn't be any easier in Sibelius: simply select the first note to which you want to add lyrics, and type Ctrl+L or #L (or choose Create > Text > Lyrics line 1). Hit space to start a new word, or — (hyphen) to put the next syllable on the next note. Sibelius automatically creates lyric lines on melismas and spaces the music according to the width of the lyrics.

If you don't want to type the lyrics, you can copy and paste them to and from other programs, such as word processors. And if you need to save the lyrics you've typed into a score, Sibelius has a plugin to do just that for you.

Use the Arrange<sup>™</sup> feature to quickly create short score reductions of choral music, or explode short score reductions out onto individual staves for each singer.

Let Sibelius adjust the beaming and slurs of your music according to the underlay of your music, so you don't even need to think about it.

#### Jazz

Use the handwritten-style Inkpen2 music font for that "fake book" look. Create chord symbols with Create > Text > Chord Symbol (shortcut Ctrl+K or #K) – right-click (Windows) or Controlclick (Mac) to choose them from a menu. Or let Sibelius work out the chord symbols itself: choose Plug-ins > Text > Add Chord Symbols.

# Quick tour

Create arrangements rapidly using the Jazz Arrange<sup>™</sup> styles, producing voicings in the style of famous band leaders like Count Basie, Billy Strayhorn, and Sammy Nestico, and add slash notation in just a few clicks using Plug-ins → Notes and Rests → Make Pitches Constant. Use Sibelius's Play → Performance dialog to make playback go with a swing. Write "improvised" solos in your score for playback and hide them for printing.

# **Early music**

Use Sibelius to prepare editions of early music scores. Add figured bass (you can even create a realization automatically with Plug-ins > Composing Tools > Realize Figured Bass) and early music barlines. Use stemless notes (from the Notes panel of the Properties window) and irregular bars (from Create > Bar > Other) to notate plainsong. Add musica ficta with Plug-ins > Accidentals > Add Ficta Above Note.

# More to try

#### **Editing notes**

You can select a note and edit its articulations, accidental, length, etc. just by choosing the relevant Keypad button. Click an empty part of a bar to select and edit all the notes in the bar; there are various other ways to select multiple objects. Hit the left/right arrows to move between notes, plus Ctrl or  $\mathcal{H}$  to move bar by bar.

# **Creating other objects**

You can create any object other than notes (e.g. text, clefs, slurs) from the **Create** menu, which you can also get by right-clicking (Windows) or **Control**-clicking (Mac) on a blank part of the score. Choose an object from the menu, then click on the score to create it.

There are many useful shortcuts – e.g. to create a slur or phrase-mark, just select a note and type S. Hit **space** to extend the slur a note at a time and **Shift-space** to retract it again; drag the middle of the slur to adjust its shape, or type **X** to flip it to the other side of the notes.

Similarly, H creates a crescendo hairpin, **Shift-H** creates a diminuendo, and you can also extend or retract them with **space** and **Shift-space**.

# **Text and lyrics**

Text is obtained from the **Create > Text** submenu. There are various different styles of text, e.g. **Title**, **Expression** (for dynamics etc.), **Lyrics**, **Chord symbols**. Click the text style you want, then click in the score and start typing.

To input dynamics, select the note where you want the marking to go, then choose Create > Text > Expression. A flashing cursor will appear; use right-click (Windows) or Control-click (Mac) to get a menu of useful words and special characters, and click on the desired dynamic to enter it in your score. You can input dynamics more quickly like this: select a note, type Ctrl+E or #E to create Expression text, then (say) Ctrl+MF or #MF to enter mf.

#### **Focus on Staves**

When working on scores for large ensembles such as orchestra or band, it is often useful to see just one or a few staves that you're working on; for example, you might want to see just the string staves, or just the horns.

Similarly, sometimes it is useful to prepare scores where some staves with music on are hidden for the purposes of playback; for example, you might want to prepare a simple lead sheet for printing, but want to hear a hidden accompaniment during playback. Sibelius's **Layout** Focus on Staves feature allows you to accomplish both of these tasks with ease.

To work on just a few staves in a large score, select a bar in one or more staves (by clicking in a blank part of the bar, then Shift-click to select adjacent staves, or Ctrl+click  $or \mathcal{H}$ -click to select non-adjacent staves), then click the toolbar button or choose Layout  $\triangleright$  Focus on Staves.

For an example of how you can use Focus on Staves to create a hidden accompaniment, open the **Lead sheet** score in the **Other** folder inside the **Example Scores** folder, and play it back.

# **Internet publishing**

Sibelius comes with Scorch, the amazing free web browser plug-in that allows you to put your Sibelius scores on the Internet, so anyone can view, transpose and play them – even if they don't have Sibelius. Sibelius users can even sell their music securely online using Scorch at our self-publishing web site www.sibeliusmusic.com.

- If you installed this demo from a CD-ROM, Scorch is included on the CD-ROM.
- If you downloaded this demo from the Internet, go to www.sibelius.com/scorch to download Scorch and view some example scores.

# Importing and exporting graphics

Sibelius can import color or grayscale TIFF graphics – open the **Graphics & color** example score from the **Graphics files** folder inside your **Scores** folder for examples of colored notes and imported graphics files.

Perhaps even more usefully, you can simply copy and paste music examples from Sibelius directly into other programs, such as Microsoft word. Try this:

- Select one or more bars in your score, so that they're surrounded with a light blue box
- Choose Edit ➤ Select ➤ Select Graphic (shortcut Alt+G or ~G)
- A light blue dashed marquee with handles will appear around the music; adjust the handles by clicking and dragging if you wish
- Choose Edit → Copy (shortcut Ctrl+C or #C) to copy the graphic to the clipboard
- Switch to another application, e.g. Microsoft Word, and choose Edit ▶ Paste (shortcut normally Ctrl+V or #V) to paste the graphic.

In the demo version of Sibelius, the resolution of pasted graphics is limited to 72 dots per inch, which will look a bit blocky when printed out from Word, but in the full version of Sibelius, you can increase the resolution to make the pasted graphic very high quality – as good as if it were printed directly from Sibelius itself.

Sibelius can also save your music in a variety of graphics formats for use in other programs, including EPS files as required for professional publishing. You can't actually save graphics from the demo version, but you can see the options available in the full version of Sibelius by choosing File > Export > Graphics.

#### Staff names and bar numbers

Another useful aid when working on large scores is the View > Staff Names and Bar Numbers option, which shows the name of each staff at the left-hand side of the screen when instrument names aren't visible on the page, and draws bar numbers above every bar.

#### Clefs

Sibelius adjusts the music intelligently whenever you change it. For example, create a clef change: choose Create Clef (or use the keyboard shortcut, Q for "qlef"). Choose a clef from the dialog that appears, and click OK. Then click in the middle of some music in the score. All the subsequent music will shift so that it still *sounds* the same. Then try dragging the clef left and right, and watch the music adjust!

# **Printing**

Choose File  $\triangleright$  Print (shortcut Ctrl+P or #P). As this is a demo version of Sibelius, a "watermark" is printed over the music, and printing is limited to the first page only.

# **Transposing scores**

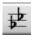

If you use transposing instruments, Sibelius can instantly switch between a sounding-pitch and transposing score. Open the **Hebrides** score from the **Orchestral** folder and click the transposing score button on the toolbar – watch the wind parts change.

#### Other music fonts

In addition to the Opus font family, which conforms to the very highest standards of printed music, Sibelius also comes with a handwriting font called Inkpen2, which looks like it has been written with an ink pen. Try opening the **Big band** example score from the **Band** folder within your **Example Scores** folder for an example of how good this looks!

Sibelius also comes with an alternative engraved font called Helsinki, which offers a narrower, finer and more elegant alternative to Opus. Open the **Piano study** example score from the **Other** folder for an example.

# **Plug-ins**

Plug-ins are extra features which do useful things to your music. More than 70 plug-ins are included, in the **Plug-ins** menu – give them a try.

# Page size and shape

Choose Layout > Document Setup (shortcut Ctrl+D or #D) then adjust the page size, shape or staff size. Sibelius will reformat the whole score to fit, instantly!

#### **Rulers**

For precise control over positioning of objects in your score, try switching on rulers from the View > Rulers submenu. There are three kinds of rulers: Staff Rulers, which show the distances between staves; Selection Rulers, which show the distance between the selected object and the staff it belongs to; and Object Rulers, which show the distances between all objects and the staves they belong to. Rulers can slow the screen redraw down a bit, so we recommend you only switch them on when you need to move objects around precisely.

#### Color

You can change the color of any object in your score by selecting it and choosing Edit  $\cdot$  Color (shortcut Ctrl+J or #J). To make another object the same color, choose Edit  $\cdot$  Reapply Color (shortcut Ctrl+Shift+J or  $\triangle \#$ J).

Try switching on View → Note Colors → Pitch Spectrum, too – this colors the notes in your score according to their pitch, based on their position in the circle of fifths.

You can also use colored highlights in your score – choose **Create** • **Highlight** and drag across a staff to draw a highlight. Then change its color using **Edit** • **Color**!

#### **Arrange**

One of Sibelius's unique features is Arrange, an intelligent kind of "copy and paste" operation. Its three chief uses are:

- Arranging & orchestration: arrange music for groups of any size, right up to full orchestra and concert band, using one of the more than 130 pre-defined Arrange styles supplied
- Explode: for example, splitting the four notes of a single chord onto four separate staves
- *Reduction*: for example, to create a piano reduction from a string quartet.

These Arrange styles range from the generic – such as Baroque, Classical, Film and so on – to the specific – such as sectional doublings like brass and woodwind, strings and brass, choir and band, etc. – right up to full orchestrations for large-scale ensembles.

Open the **Arrange** example score from the **Other** folder inside your **Example Scores** folder. Follow the instructions in the boxed text at the top of the page to produce your first automatic arrangement.

# **Live Playback**

In real life, a musical performance never precisely matches what is notated in the score; there are all manner of nuances of tempo, dynamic and rhythmic flexibility that cannot easily be reproduced even by smart features like Espressivo, Rubato and Rhythmic feel.

So if you provide Sibelius with an actual, human performance – either from a real-time recording – using Flexi-time or by importing a MIDI file – it can preserve it for you using Live Playback. Live Playback stores exactly how you play each note (even individual notes in chords), right down to the tiniest variations in velocity (how loud a note is), duration (how long you played it for), and rhythmic offset (how much it deviates from precisely where the beat is).

You can also edit your performance, or create a Live Playback performance for music that you have inputted in other ways (e.g. using step-time or alphabetic input, or from scanning printed sheet music) using the Playback panel of the Properties window, or the Notes > Transform Live Playback dialog.

To try it out, simply open a standard MIDI file, and play it back with **Play > Live Playback** switched off, then switch it on.

Switch on View Live Playback Velocities. Notes that have Live Playback data display a vertical column above the staff, a little like the columns you see in a bar graph. The height of the column represents the maximum possible velocity, and the colored section rising from the bottom of the column represents the Live Playback velocity of the note or chord in question. You can drag them to edit the velocity, and even shape an entire phrase by dragging across a number of columns.

# **Properties**

The **Properties** window (which you hide and show by typing Ctrl+Alt+P or  $\sim \mathcal{H}P$ ) is a very powerful way to control the objects in your score. It has several *panels* which you can open or close to view and edit advanced properties of objects.

Try selecting, say, some text and then open the **Text** panel of the **Properties** window and change some of the settings. Expert users will find this window invaluable in fine-tuning the appearance and playback of their scores.

# Timecode and hit points

Sibelius can calculate the length of your score and print it on the final page. Choose Play • Video and Time • Timecode and Duration and switch on Duration at end of score. Try changing the metronome mark at the beginning of the score and notice how the printed duration changes automatically to reflect the new tempo. This dialog also lets you print timings (timecode) over barlines – particularly useful for film/TV scoring.

In addition, Sibelius allows you to create hit points, which are boxed text objects that appear at a fixed time position in your score. They're invaluable for working with video files (see **Video**), so that you can match a particular event in the video to a musical event.

#### **Even more features!**

Sibelius also lets you do many other amazing things. Open the Advanced Notation 1, Advanced Notation 2 and Avant garde example scores from the Notation folder for further examples of the variety of music you can write with Sibelius.

A detailed feature list is at **www.sibelius.com**. Don't forget that the demo CD-ROM also contains further video walkthroughs of many of Sibelius's features.

# **How to buy Sibelius**

Sibelius is available from good music shops and educational suppliers, or direct from Sibelius – see **Further information** for details of your nearest dealer or distributor, or see our website www.sibelius.com/buy for more details.

Quick tour

# Index

| Α                              | aditina                    |
|--------------------------------|----------------------------|
| A                              | editing basic              |
| accidentals                    |                            |
| spelling of                    | enharmonic spelling        |
| add                            | example scores             |
| bars                           | explode                    |
|                                | F                          |
| alphabetic input               | Г                          |
| arranging music                | figured bass               |
| audio files                    | File menu                  |
| В                              | Close                      |
| D                              | New                        |
| bar numbers                    | Open                       |
| bars                           | Quick Start                |
| adding                         | files                      |
| repeat                         |                            |
| buying Sibelius8               | new                        |
| buying blochus                 | opening                    |
| C                              | Flexi-time input           |
| •                              | Focus on Staves            |
| chord symbols41                | G                          |
| chords                         | U                          |
| creating in alphabetic input31 | graphics files             |
| creating with the mouse        | exporting                  |
| copying                        | guitar41                   |
| Create menu                    | guitti                     |
| Chord Diagram41                | H                          |
| Line                           |                            |
| creating                       | help                       |
| instruments                    | getting help8              |
| manuscript paper27             | house styles               |
| cutting24                      | _                          |
| catching21                     |                            |
| D                              | immuttin a                 |
|                                | inputting in real time     |
| deleting                       | in real-time               |
| deselecting objects23          | notes                      |
| dragging                       | step-time                  |
| objects23                      | with the computer keyboard |
| paper16                        | with the mouse             |
| _                              | instruments                |
| E                              | adding                     |
|                                | interpretation             |
| early music                    | •                          |
| Edit menu                      | K                          |
| Copy                           | key signatures29           |
| Cut                            | keyboard shortcuts         |
| Delete (Clear)                 | one-key                    |
| Paste                          |                            |
| Redo 24, 32                    | Keypad                     |
| Repeat25                       | layouts                    |
| Undo 24, 32                    |                            |

| L                       | Playback and Input Devices dialog21 |
|-------------------------|-------------------------------------|
| _                       | playback line                       |
| Layout menu             | printing10                          |
| Focus on Staves         |                                     |
| leger lines24, 31       | Q                                   |
| Live Playback           | 0.110                               |
| lyrics                  | Quick Start14                       |
| M                       | R                                   |
| manuscript paper        | Redo                                |
| menus                   | redo                                |
| metronome mark          | reduce                              |
| metronome marks         | repeating music (with R)            |
| mouse input             | restrictions10                      |
| moving objects          | S                                   |
| N                       | saving                              |
| . 1                     | scanning                            |
| natural                 | scores                              |
| Navigator               | new                                 |
| Neuratron PhotoScore    | scroll bars                         |
| Notes                   | selecting                           |
| Respell Accidental      | objects                             |
| notes                   | shadow note                         |
| arranging               |                                     |
| basic editing of        | sharp                               |
| inputting               | shortcuts                           |
| shadow 31               | keyboard6                           |
| Notes menu              | slashes                             |
| Arrange                 | Staff Names and Bar Numbers4        |
| Flexi-time Input        | staves                              |
| Input Notes             | creating                            |
|                         | moving                              |
| 0                       | size                                |
| objects                 | step-time input32                   |
| copying                 | Т                                   |
| deleting                | •                                   |
| deselecting             | tempo slider20                      |
| dragging                | tempo text29                        |
| moving                  | terminology                         |
| <u> </u>                | ties                                |
| selecting               | time signatures29                   |
| opening Sibelius scores | Tip of the Day                      |
| Sidenus scores          | toolbar                             |
| P                       | transposing scores                  |
| P                       | tutorial videos                     |
| page size               | tutoriai videos                     |
| parts                   | U                                   |
| pasting                 | _                                   |
| PhotoScore              | Undo24                              |
| Play menu               | undo32                              |
| Devices                 |                                     |
| Play or Pause           | V                                   |
| playback                |                                     |
| Pinyonek 20             | video                               |

| View menu                     | Window menu         |
|-------------------------------|---------------------|
| Rulers submenu45              | Keypad31            |
| Staff Names and Bar Numbers44 | Worksheet Creator   |
| voices41                      | worksheet templates |
| W                             | Z                   |
| what's new11                  | zoom18              |